## **Керівництво користувачу РОЗРАХУНОК ПРОМИВНОЇ НОРМИ ЗАСОЛЕНОГО ҐРУНТУ**

У головному меню виберіть опцію «Хіммеліорації» та «Розрахунок промивки».

Для початку розрахунку промивної норми потрібно обрати спосіб розрахунку, який залежить від наявності даних. На екрані з'являться наступні варіанти для вибору:

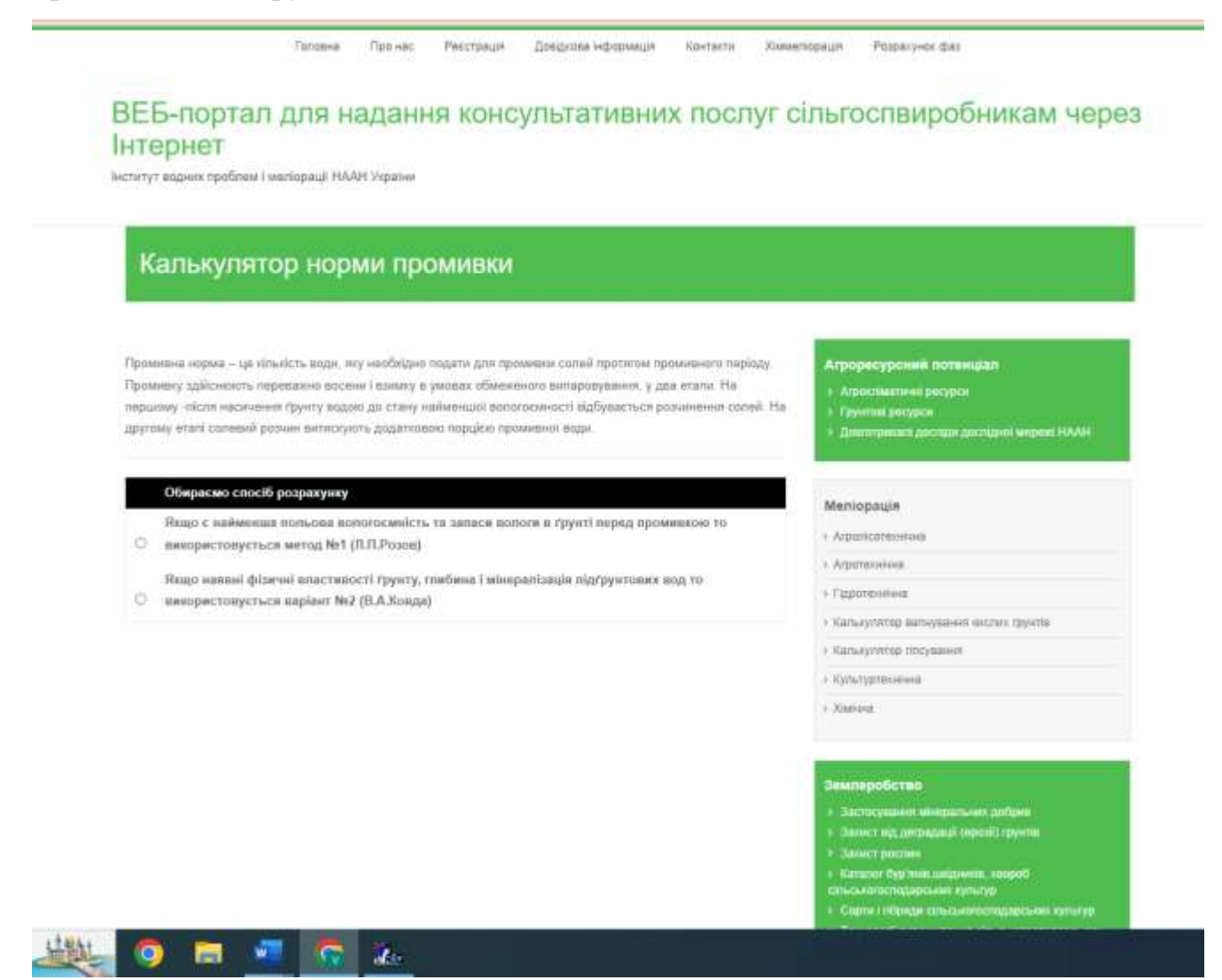

Рисунок А.8 – Екран «Вибір способу розрахунку норми промивки»

Якщо є наявні дані найменшої польової вологоємності та запаси вологи в ґрунті, то використовується метод №1 (Л.П.Розов).

Якщо є наявні дані про гідрофізичні властивості ґрунту, глибину і мінералізацію підґрунтових вод то використовується метод №2 (В.А.Ковда).

*При виборі методу розрахунку № 1 введіть необхідну інформацію:*

- ступінь засолення ґрунту. Зробіть вибір з запропонованих варіантів програми (слабо засолені, середньо засолені, сильно засолені);
- показник найменшої польової вологоємності, мм. Введіть значення;
- показник запасів вологи в ґрунті перед промивкою, мм. Введіть значення.

Після вводу необхідної для розрахунків інформації при натисканні клавіши «Обчислити» проводяться автоматичні розрахунки норми промивки. Результати розрахунку мають наступний вигляд:

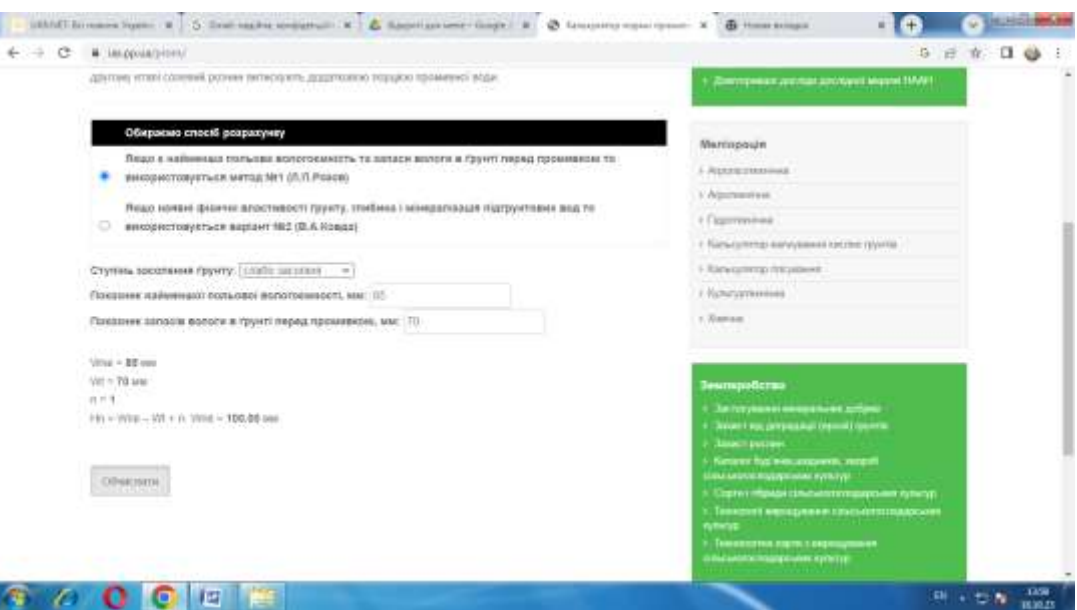

Рисунок А.9 – Екран «Введення даних та проведення розрахунків»

*При виборі методу розрахунку № 2 введіть необхідну інформацію:*

середній вміст солей в шарі 0,2 м, %. Введіть значення.

- механічний склад ґрунту. Зробіть вибір з запропонованих варіантів програми: (пісок,суглинок легкий, глина).

- глибина підґрунтових вод. Зробіть вибір з запропонованих варіантів програми (більше 7м; 5-7 м; 3-5 м; 2-3 м; 1,5-2 м).

- мінералізація підґрунтових вод. Зробіть вибір з запропонованих варіантів програми (мала і середня, сильна, розсоли).

За допомогою клавіши «Обчислити» проведіть автоматичні розрахунки норми промивки.

На екрані заявляться результати розрахунків у вигляді:

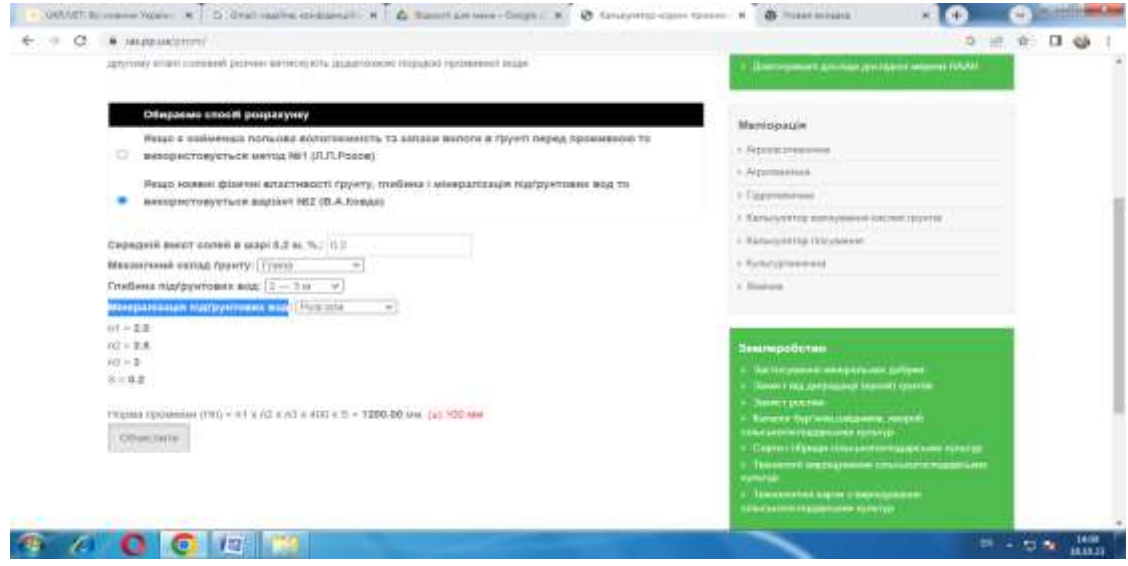

Рисунок А.10 – Екран «Результати розрахунків»